# <span id="page-0-0"></span>Entry Point Reporting - How to Guide

### Table of Contents

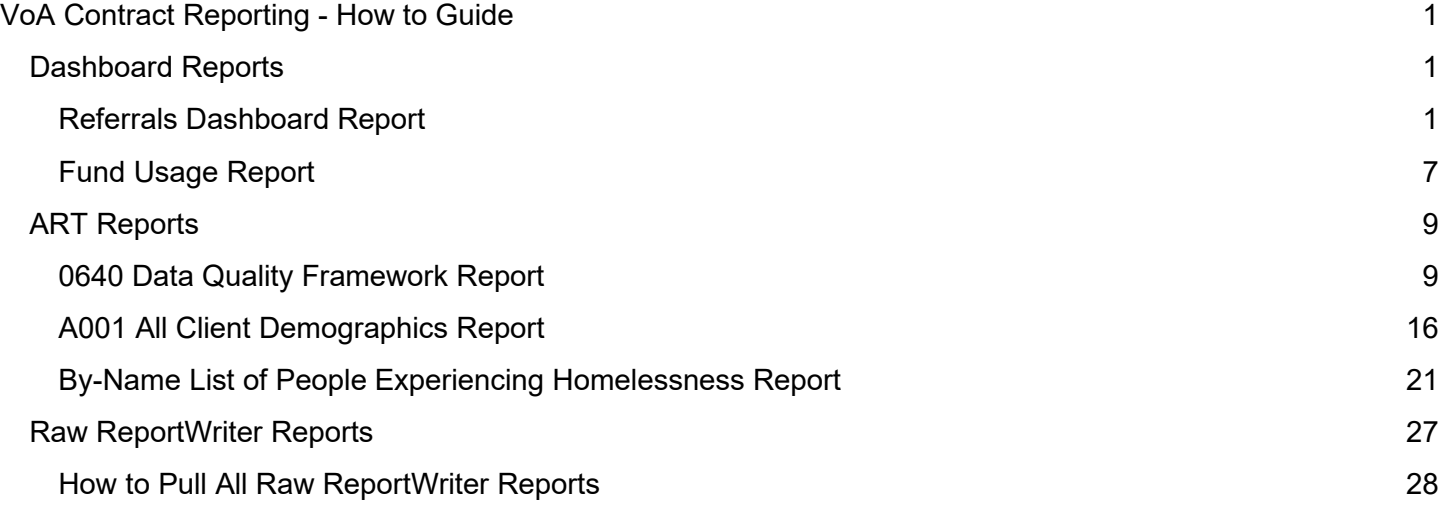

# <span id="page-0-1"></span>Dashboard Reports

These reports can be pulled by licensed HMIS users and will show corrections made the same day. No wait time for the reports to be fixed!

# <span id="page-0-2"></span>Referrals Dashboard Report

This report will include all referrals to shelter from clients with intakes from DSS or from VoA. Before running the report, make sure that you are not using default EDA mode. This means that there are no blue words after the Enter Data As mode in the upper right-hand corner.

1. Find the report

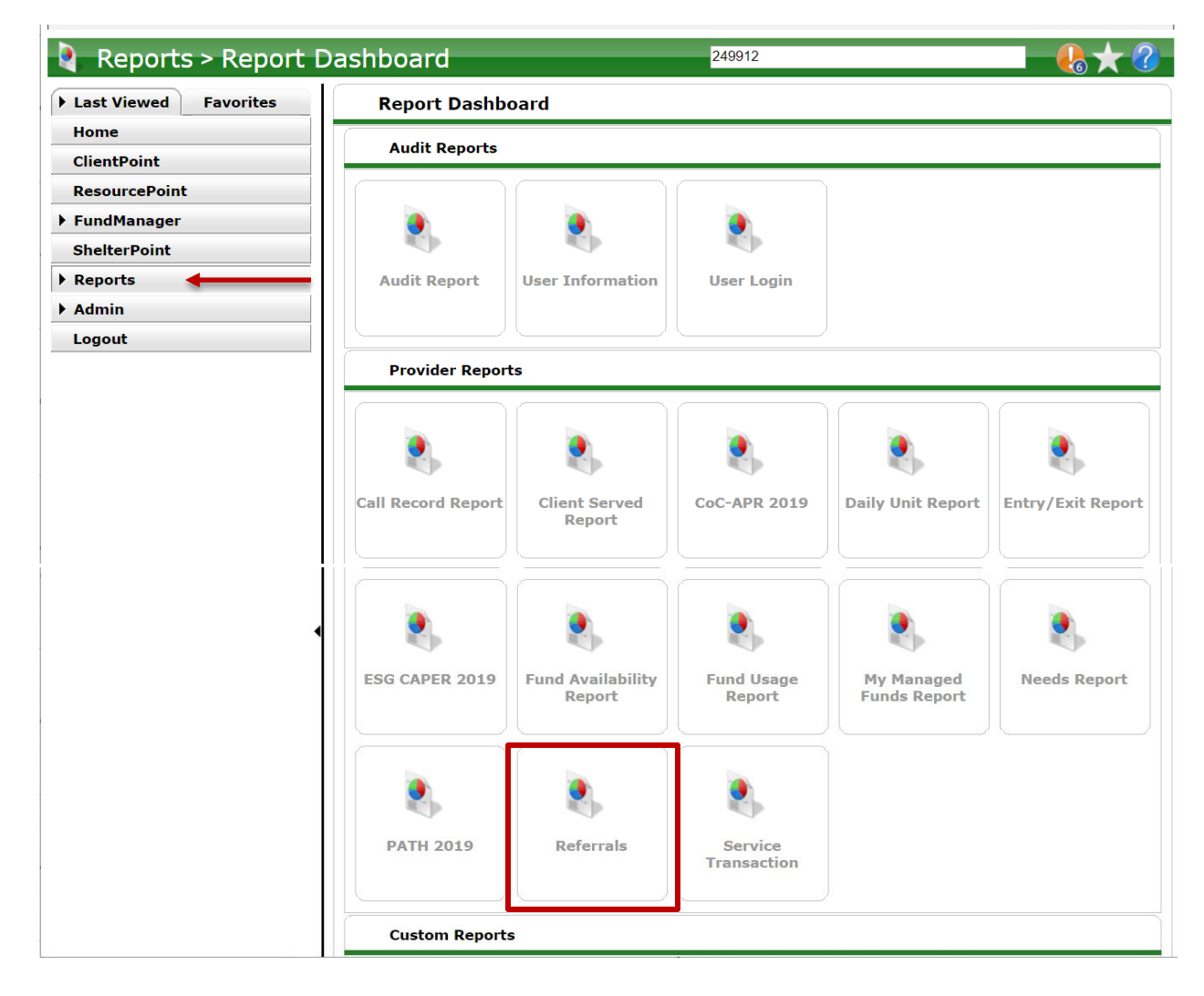

2. Complete the report prompts

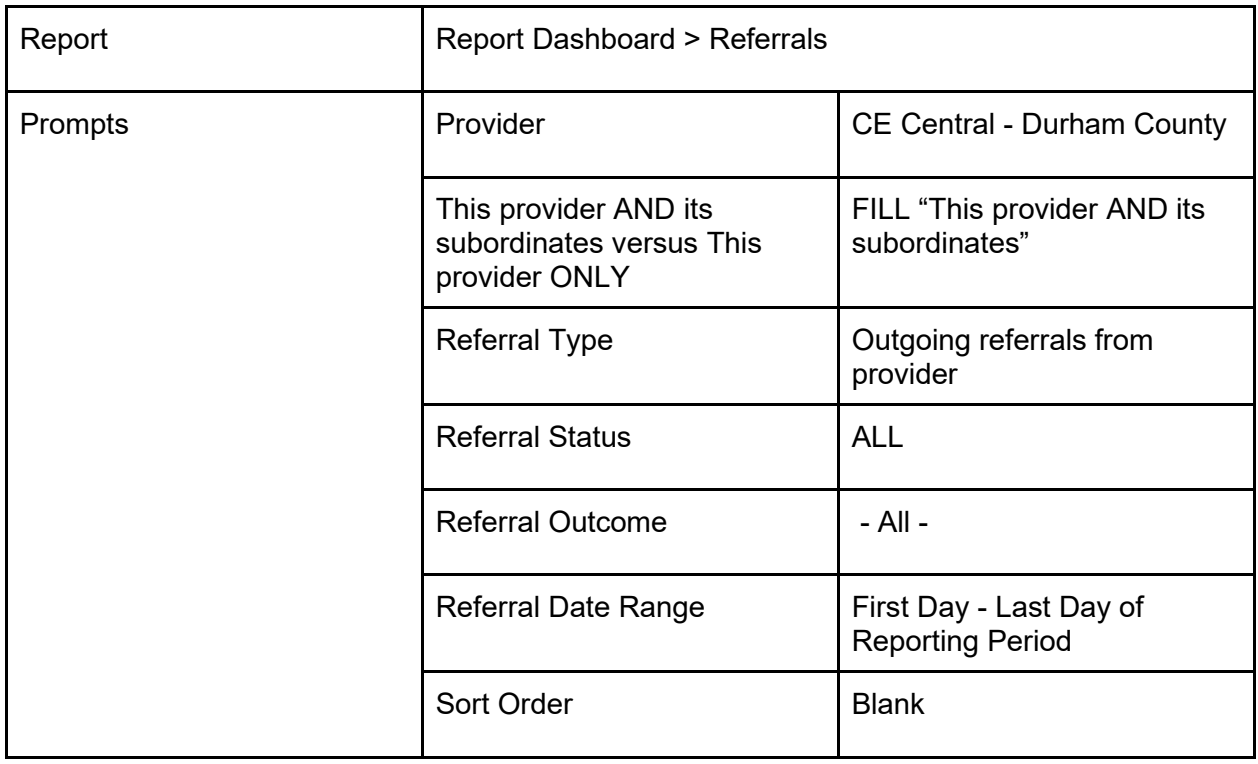

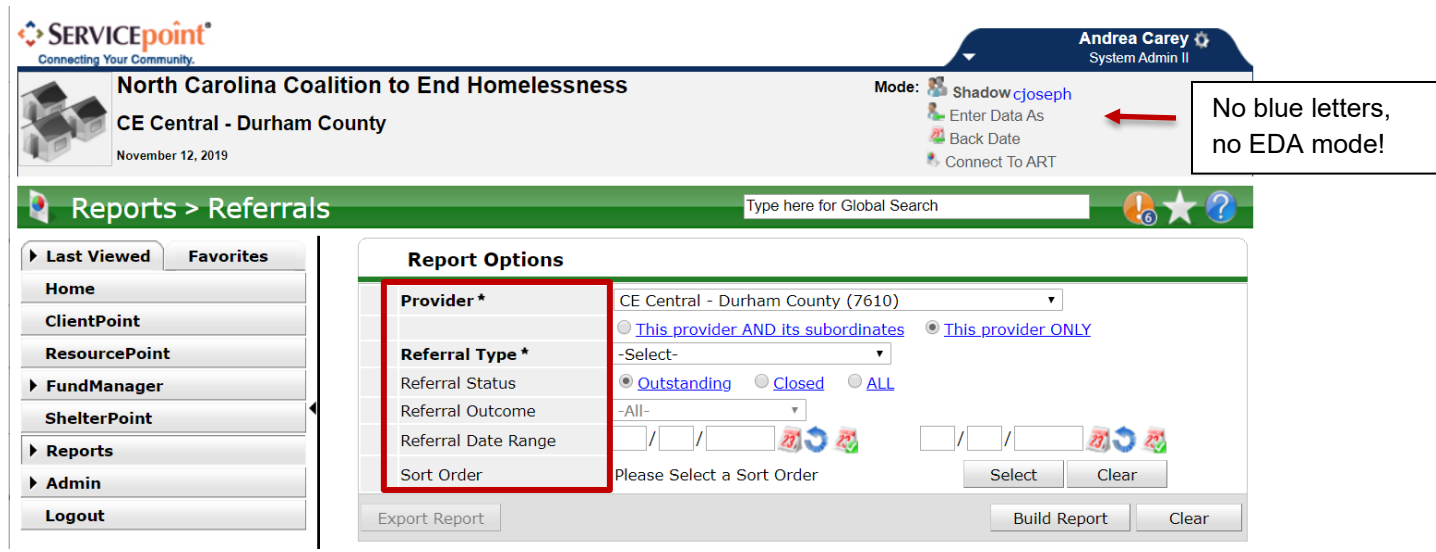

# 3. Build the report

i.

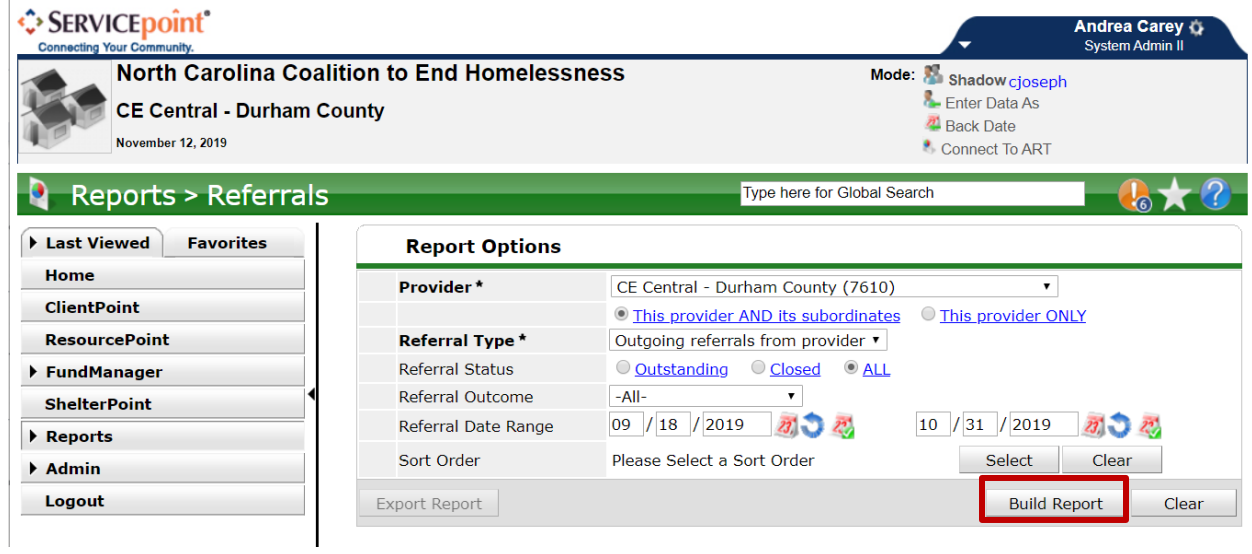

- 4. Download the report
	- a. Open the Zip File and the CSV Report

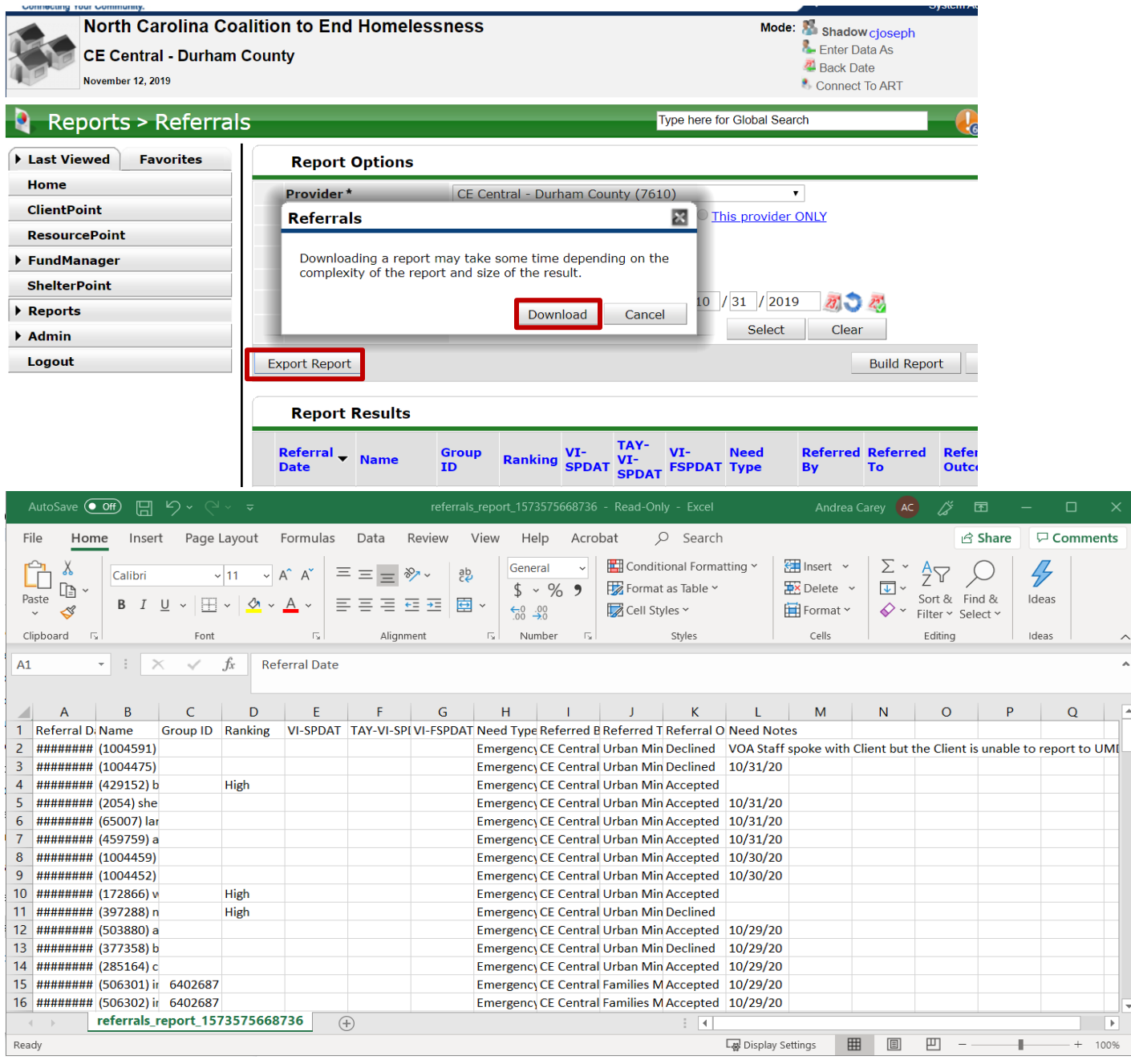

- 5. Remove client names
	- a. Insert a column between B and C (right click on column C, select Insert)
	- b. Highlight column B and click Text to Columns tool (go to Data tab at the top, find Text to Column)
	- c. Click Next (Delimited should be selected)

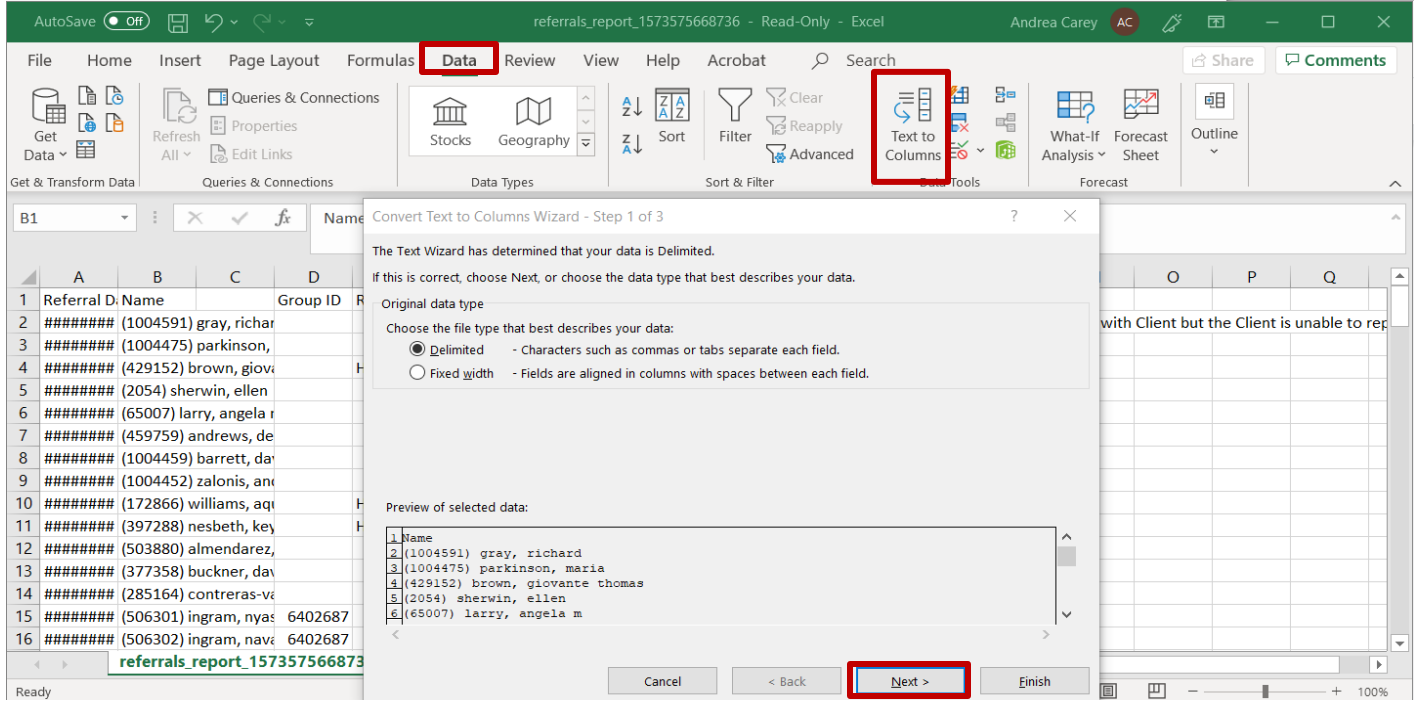

- d. Check the Other box, and specify the close parentheses ")" symbol
- e. Click Next and Finish. Client Names should be in a separate column.

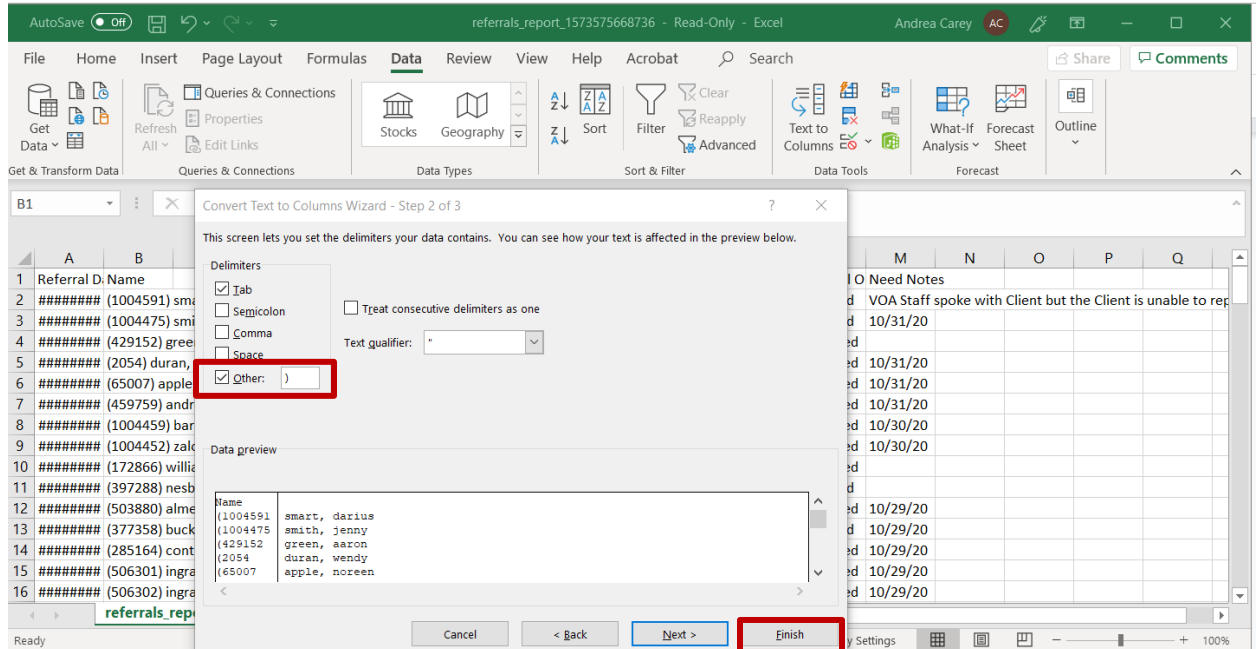

- f. Right click column C to highlight all client names, then delete.
- g. Select column B and use CTRL F to get to Find and Replace tool. Use Replace the open parenthesis "(" symbol with nothing, leave replace with blank.

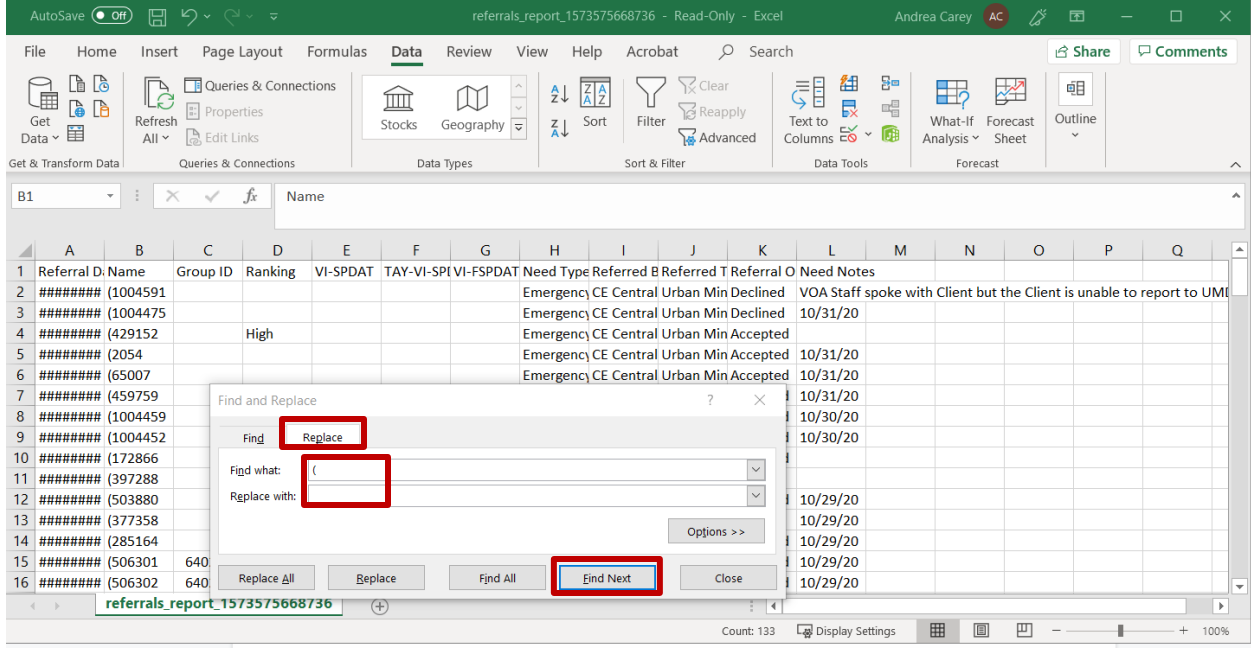

6. Count total referrals by selecting the data from any column. Review the Count in the bottom right corner.

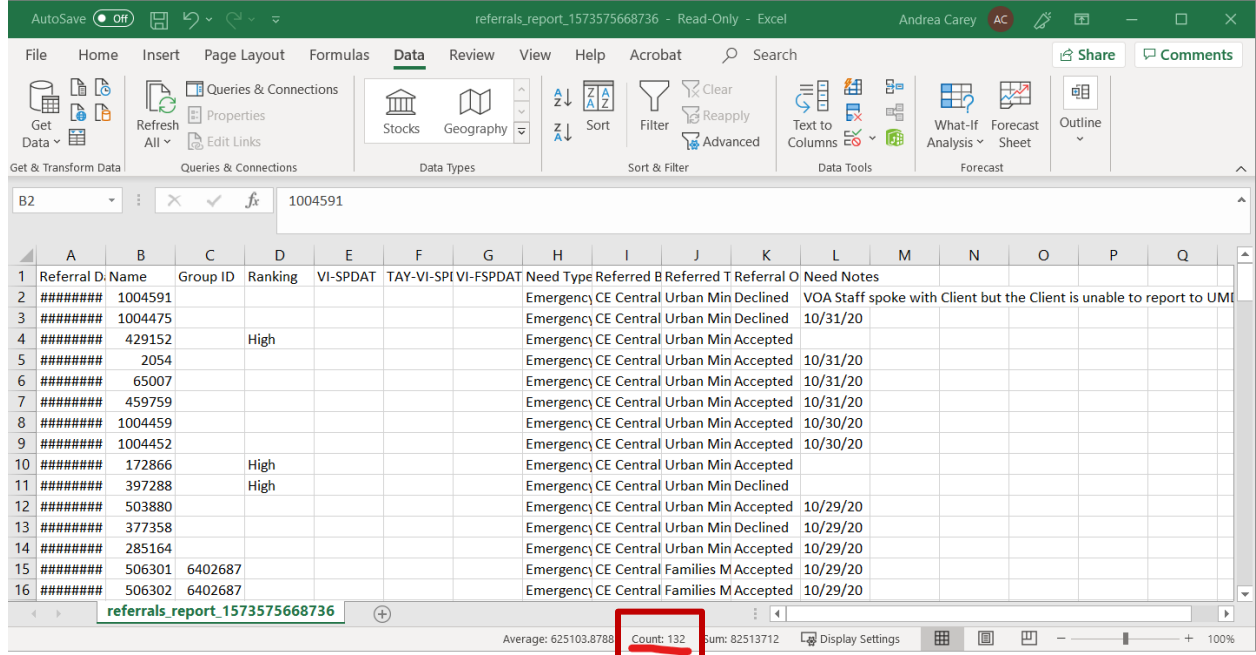

7. Save the Report for your records

# <span id="page-6-0"></span>Fund Usage Report

This report will include all referrals to shelter from clients with intakes from DSS or from VoA. Before running the report, make sure that you are not using default EDA mode. This means that there are no blue words after the Enter Data As mode in the upper right-hand corner.

1. Find Report

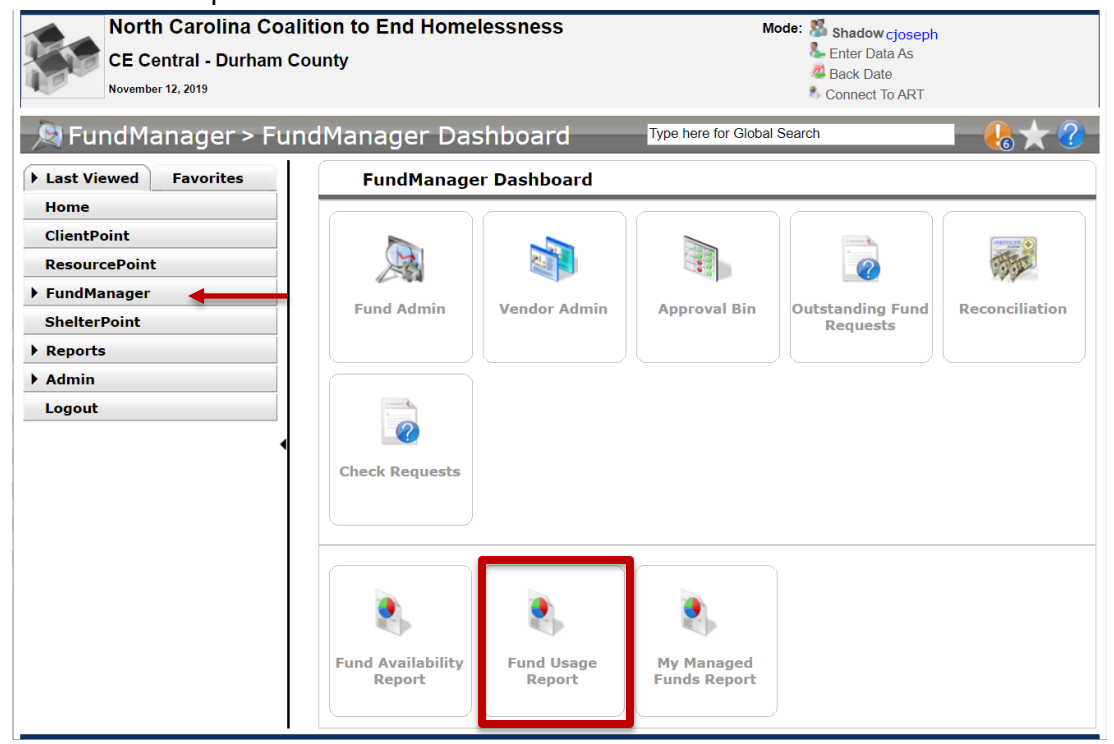

2. Complete report prompts

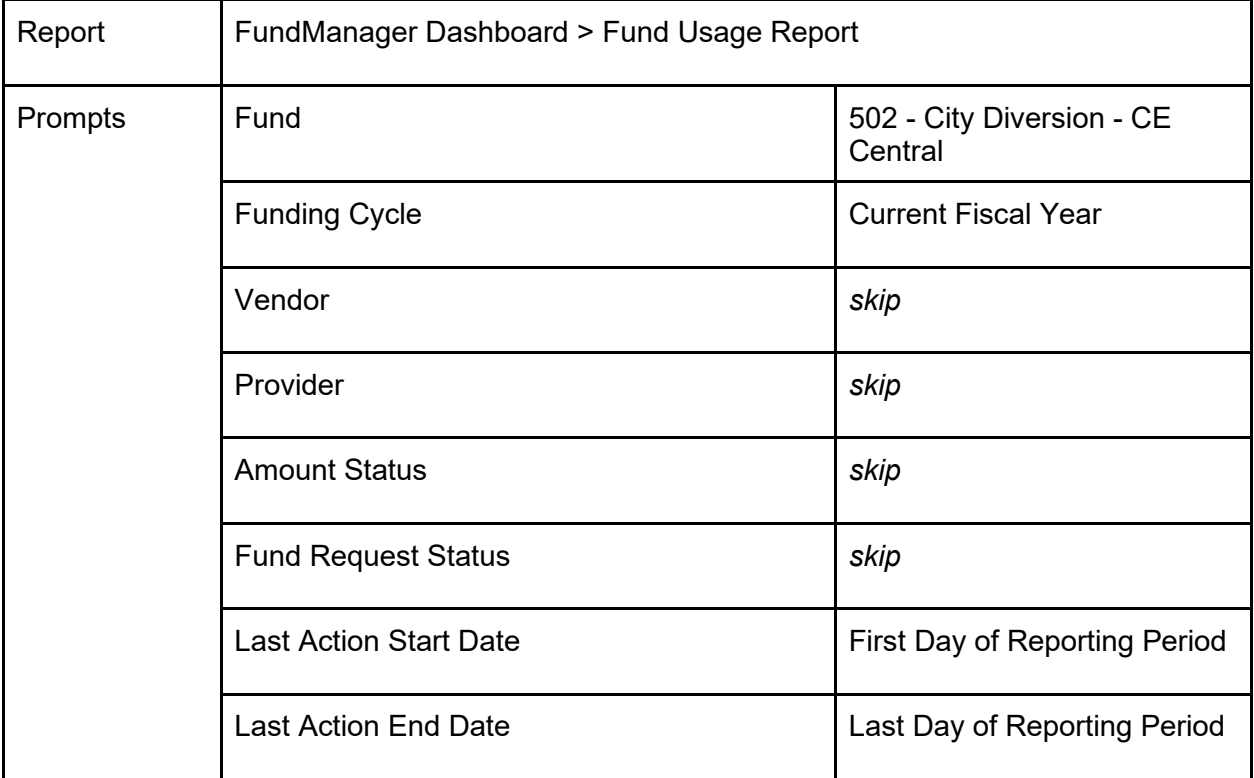

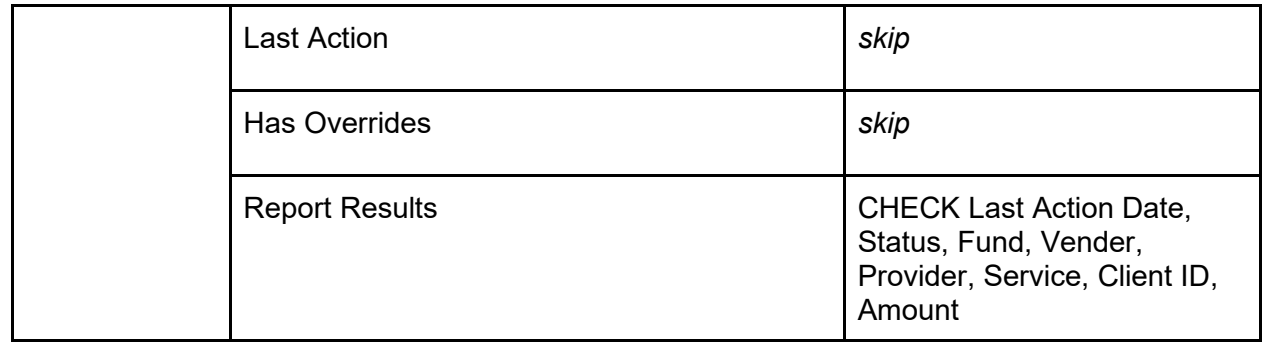

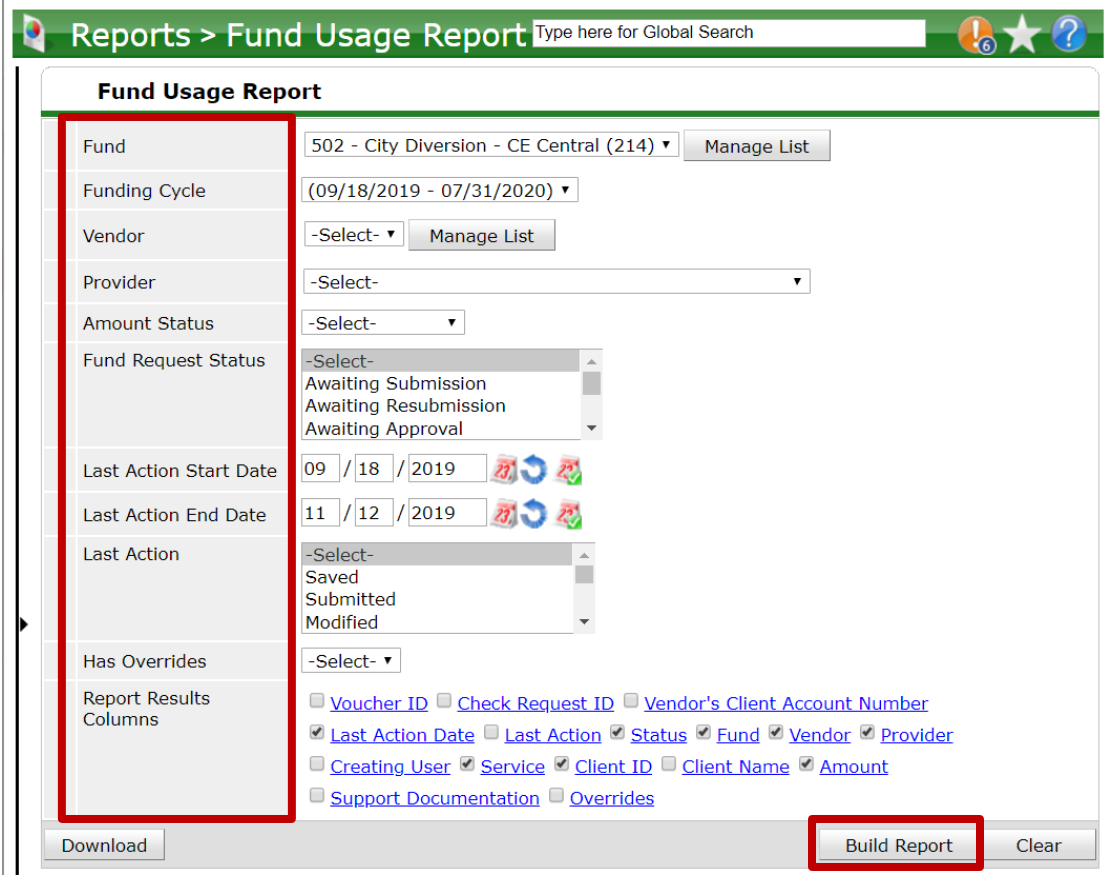

- 3. Download the report. Open the Zip File and CSV Report.
- 4. Highlight the Client ID to count the number clients. Since only the Head of Household is used for recording financial assistance, so the number of households diverted with financial assistance.

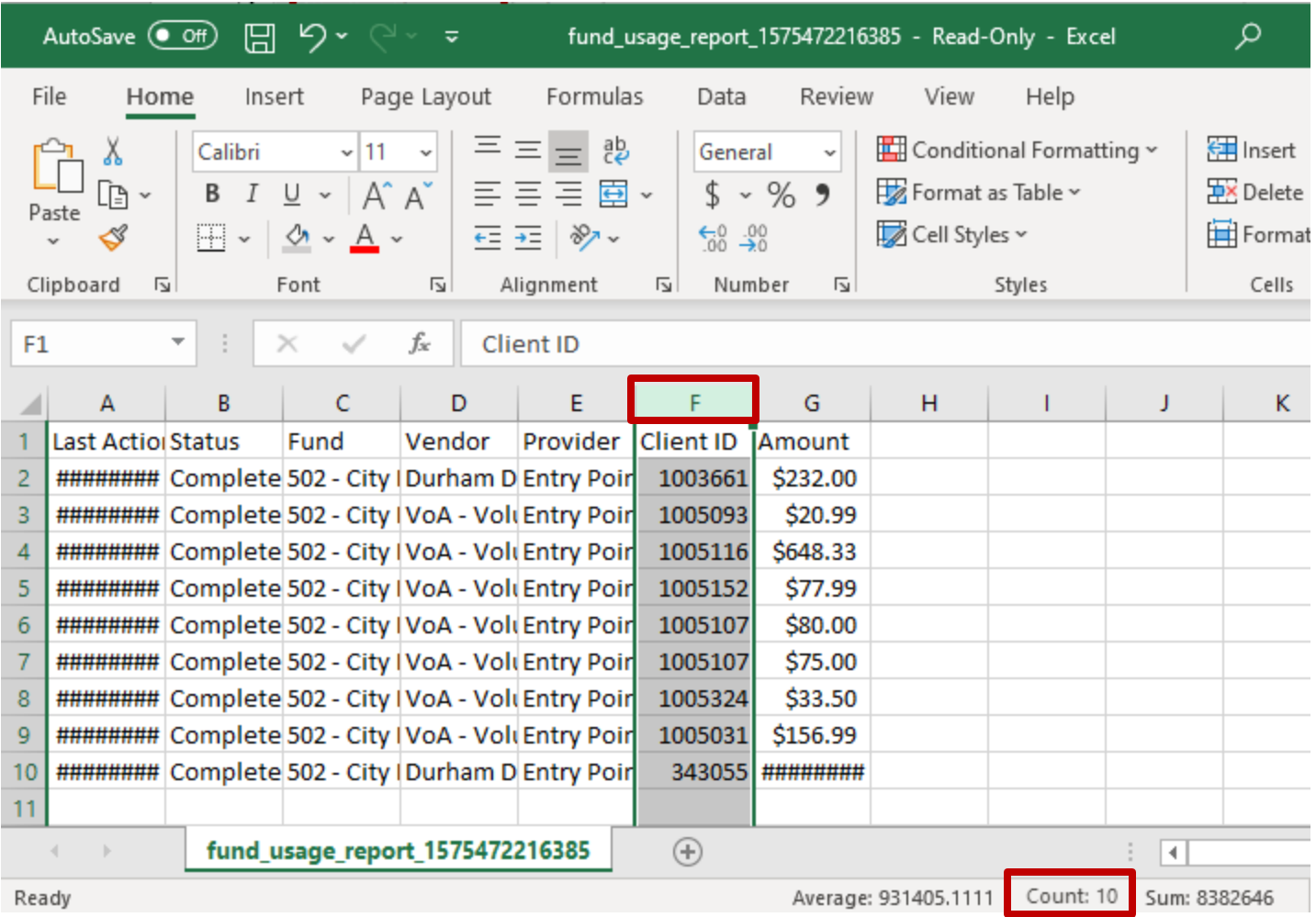

5. Save the Report for your records.

# <span id="page-8-0"></span>ART Reports

These reports are more robust reports that only update data once a day. If any corrections are made to the data, the report will not reflect changes until the next morning. This update is called an ART Build.

<span id="page-8-1"></span>0640 Data Quality Framework Report

- 1. Find Report
	- a. Click on Connect to ART
	- b. Click on the black arrow next to Public Folder
	- c. Click on the black arrow next to ART Gallery Reports and Resources
	- d. Click on the black arrow next to ART Gallery Reports

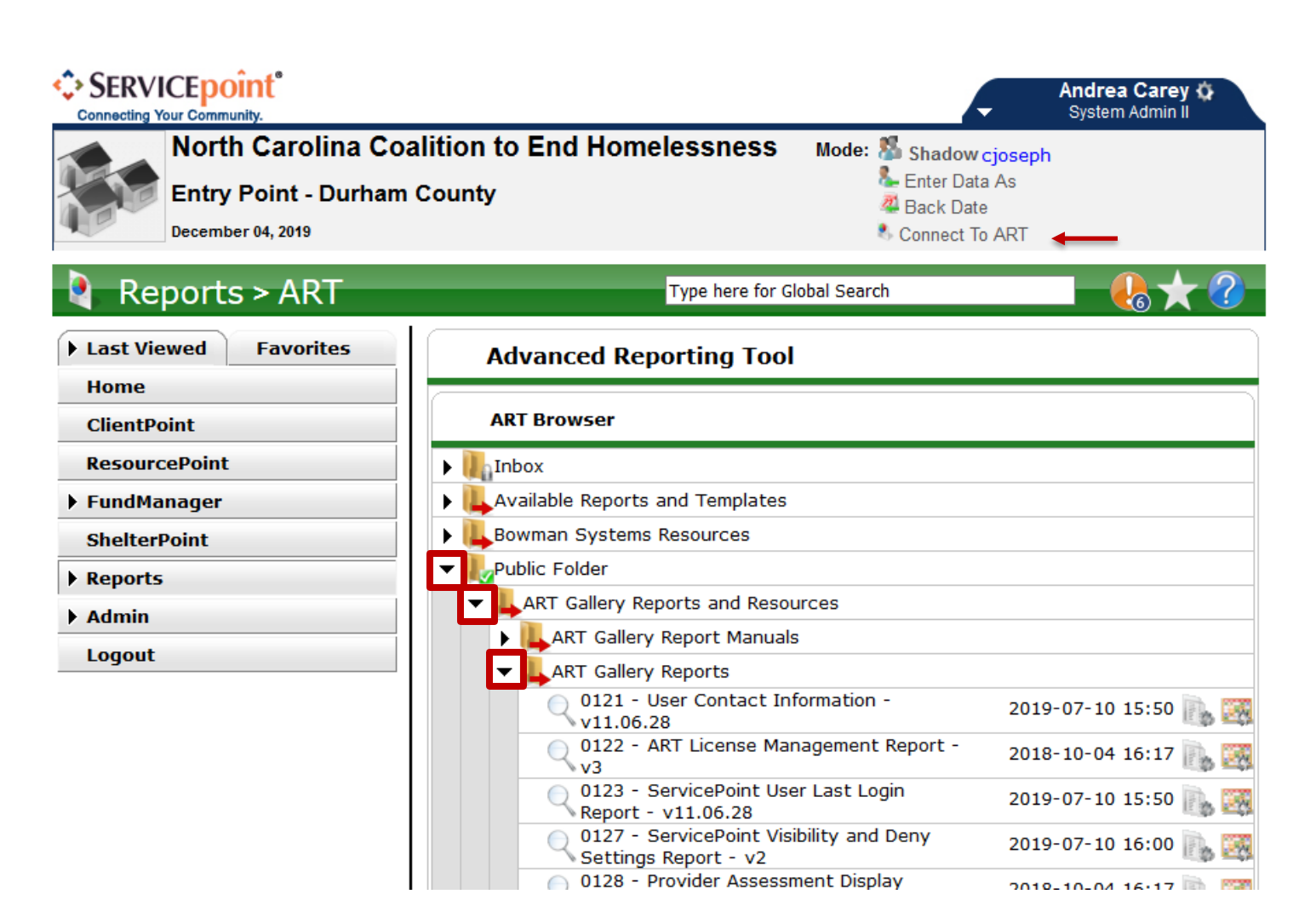

- e. Click Next until you find this report (in numerical order)
- f. Click on the magnifying glass icon

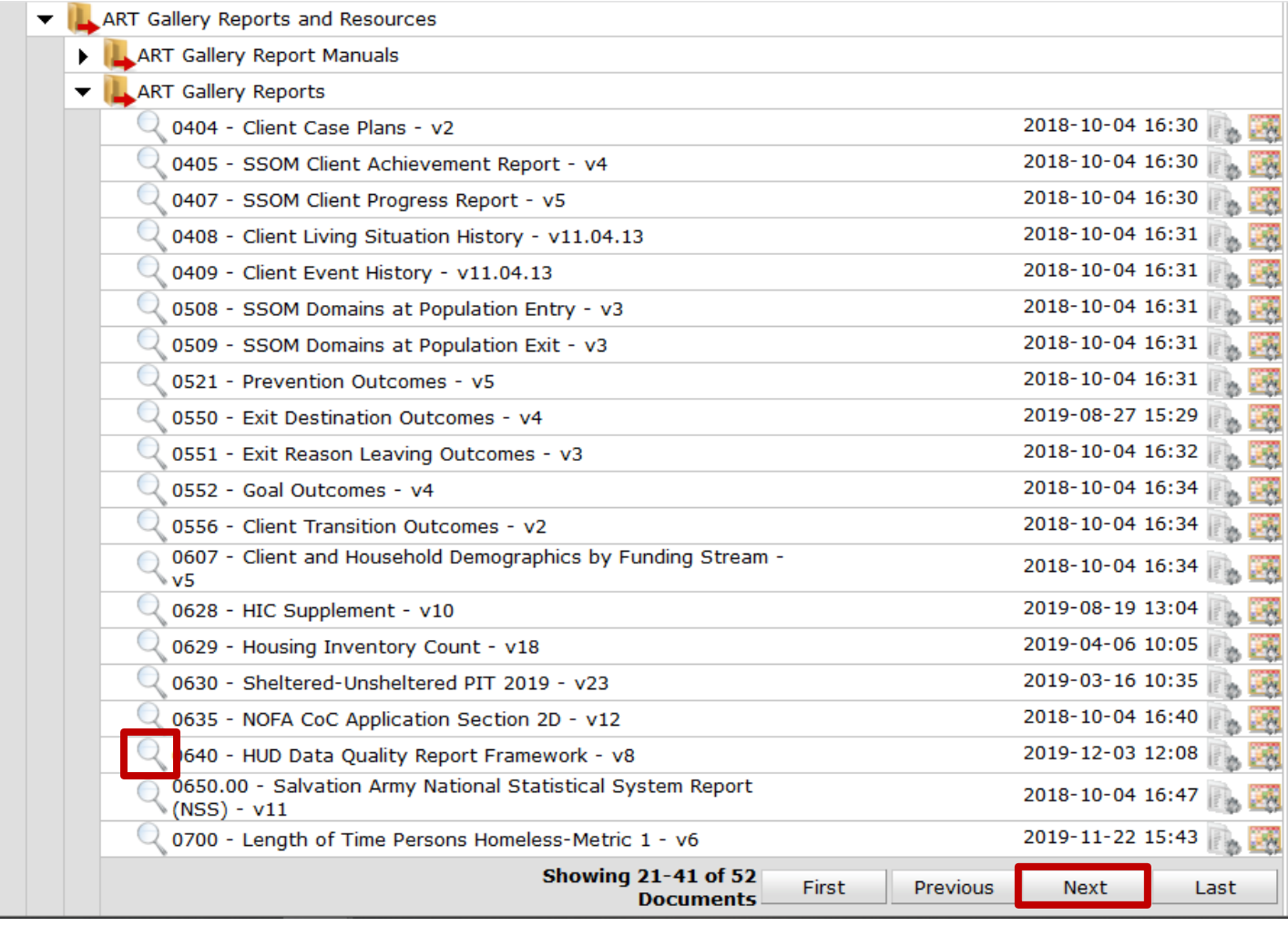

### 2. Schedule Report

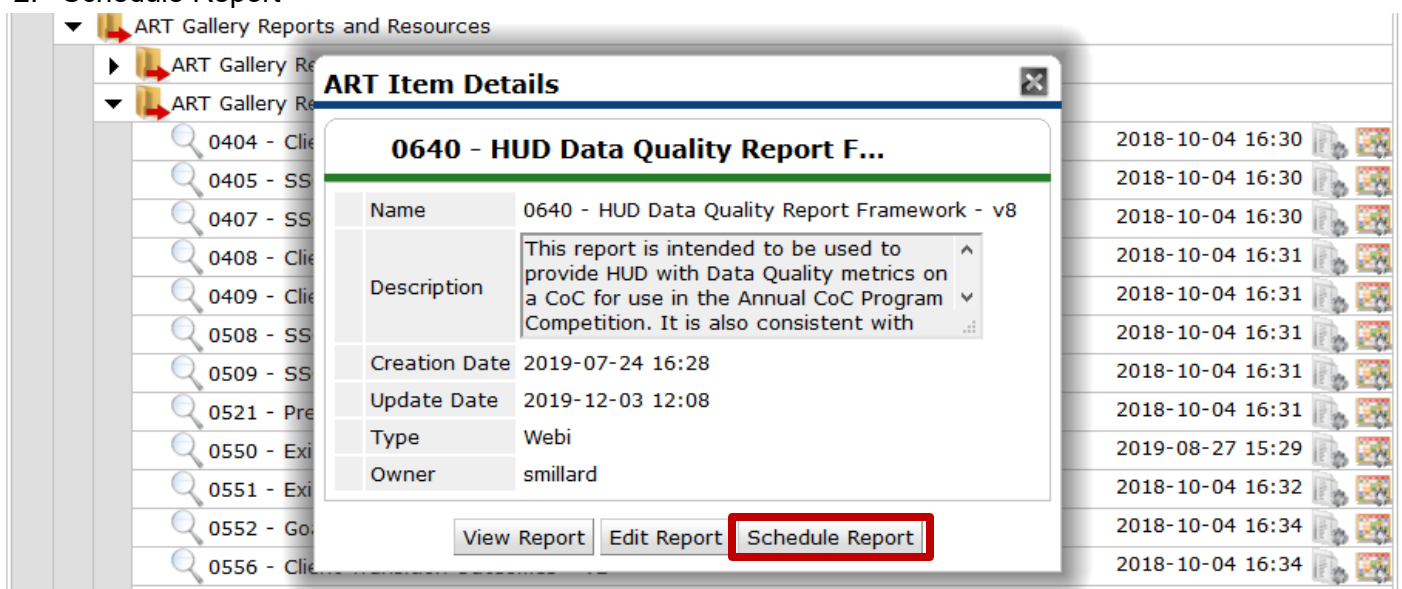

#### 3. Complete the Prompts

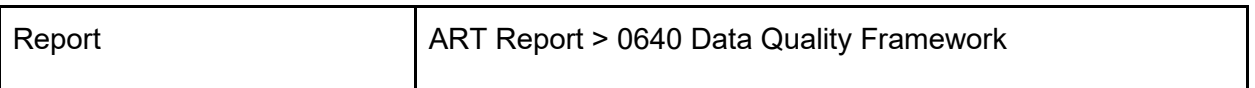

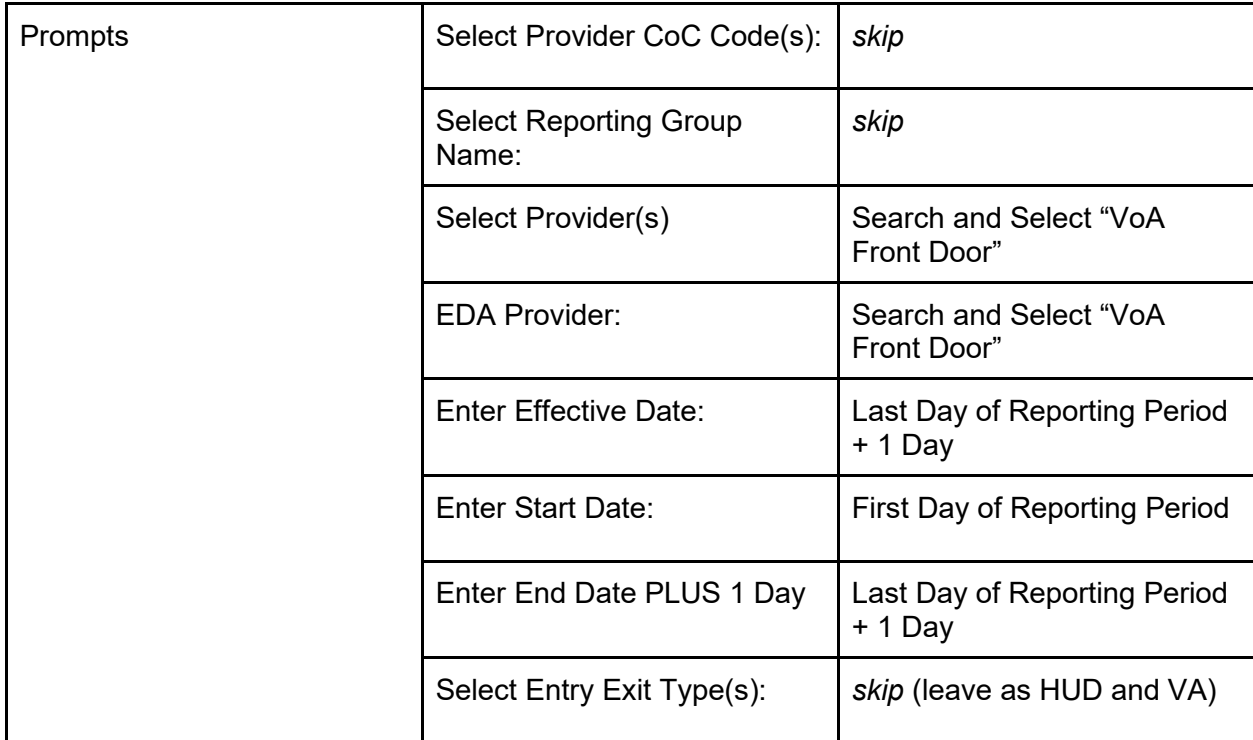

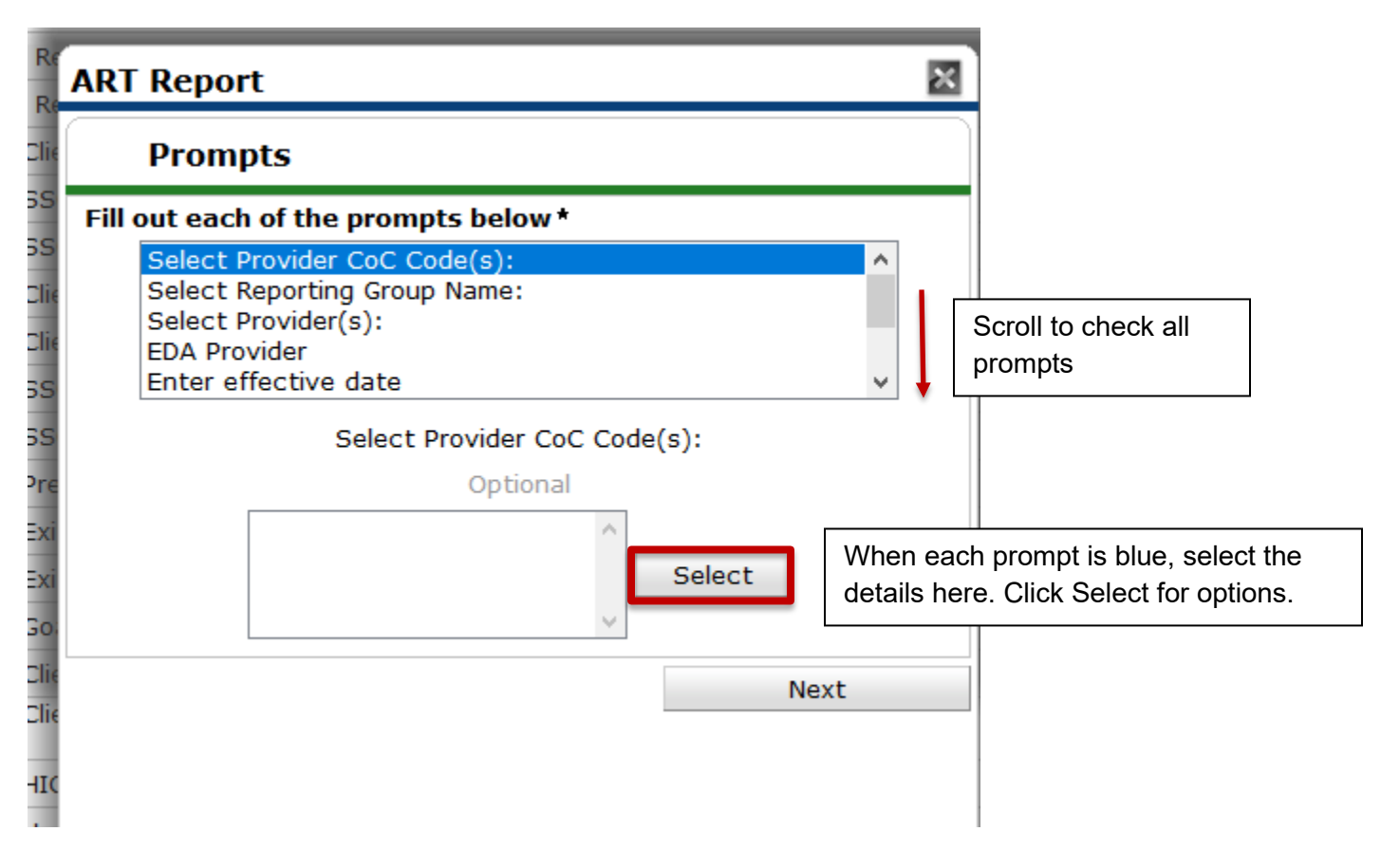

4. Click Next once Prompts are complete (and not before then!)

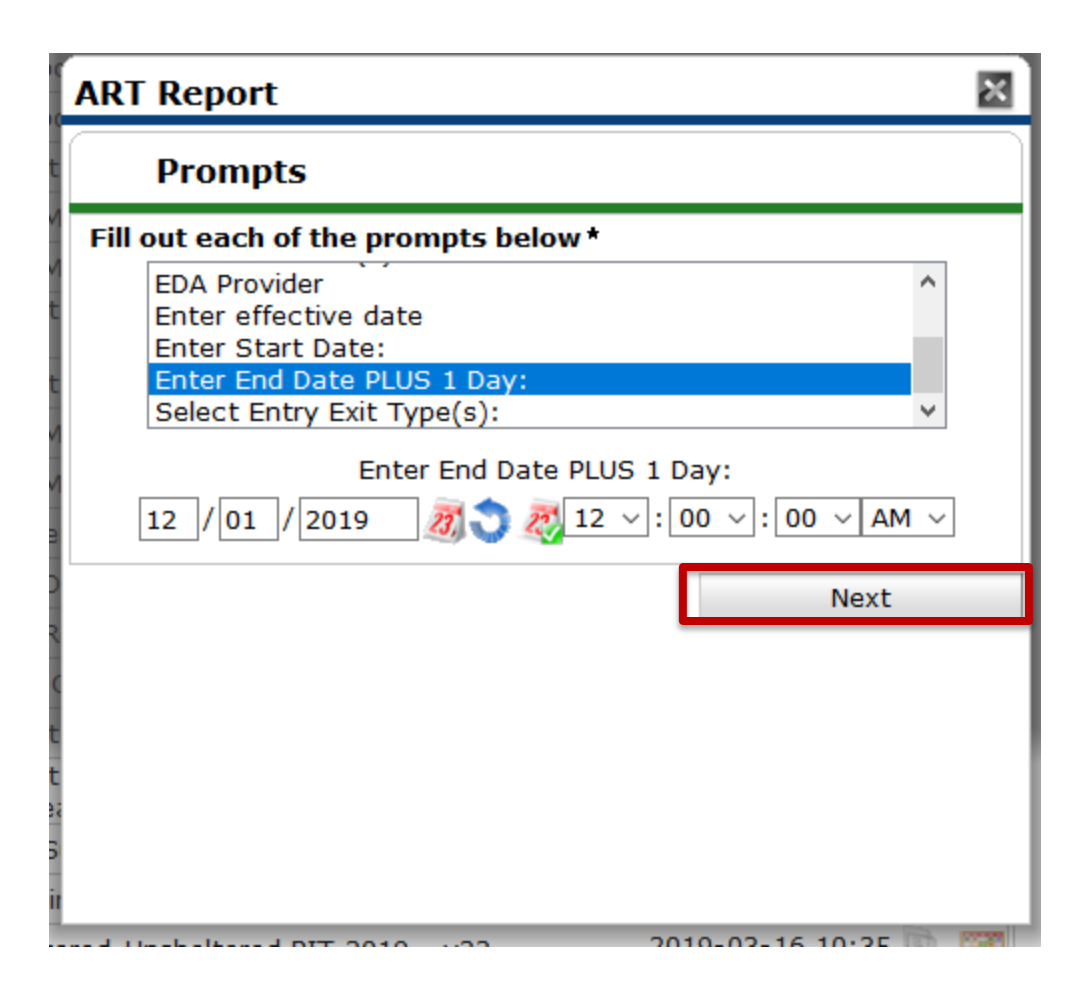

- 5. Finalize Schedule Report details
	- a. Name the report, including the date range and project included
	- b. Report Format is always Excel
	- c. Skip Users Inbox
	- d. Interval is always Once
	- e. Skip start date
	- f. Change End Date to 1 hour into the future
- 6. Click Send

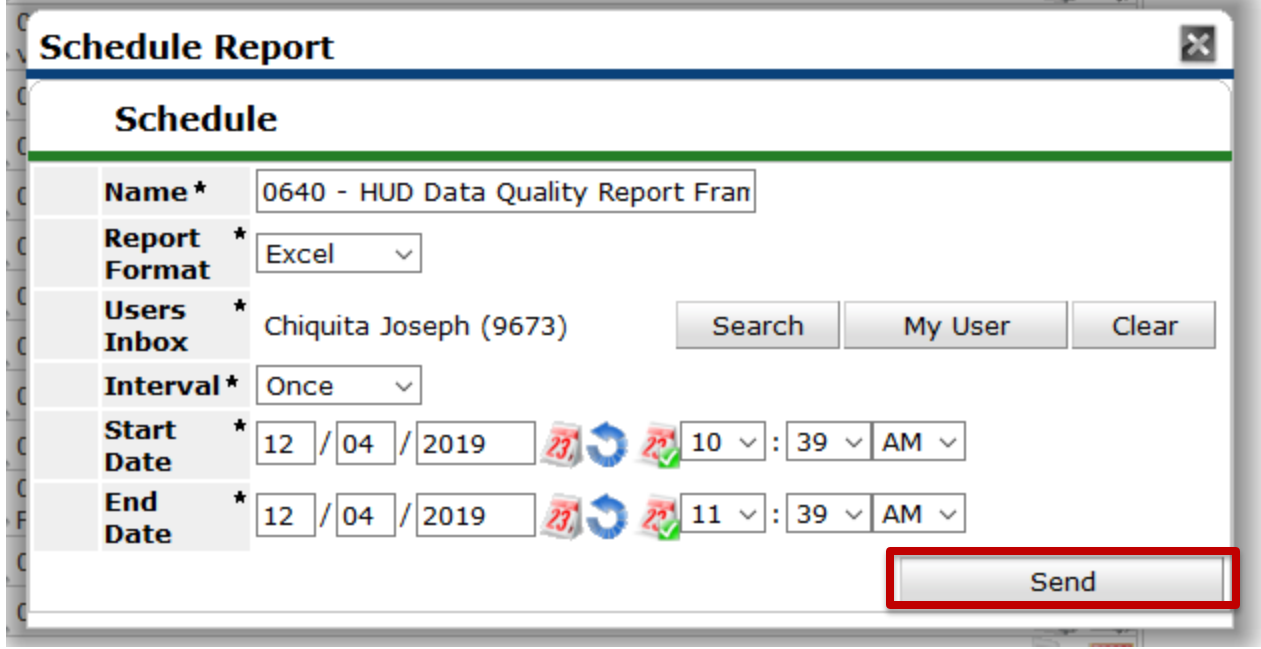

- 7. Wait for the Report to Run
- 8. Down the Report from the Inbox
	- a. Click the black arrow next to Inbox to check if it's done
	- b. Click the magnifying glass icon to download

![](_page_13_Picture_48.jpeg)

![](_page_13_Picture_49.jpeg)

![](_page_13_Picture_50.jpeg)

- 9. Open the Report to Tab A -Summary
	- a. Find Data Elements
	- b. Calculate % for each category of timeliness

![](_page_14_Picture_1.jpeg)

![](_page_15_Picture_41.jpeg)

#### 10. Save the Report for your records

# <span id="page-15-0"></span>A001 All Client Demographics Report

- 1. Find Report
	- a. Click on Connect to ART
	- b. Click on the black arrow next to Public Folder
	- c. Click on the black arrow next to HMIS@NCCEH Gallery
	- d. Click on the magnifying glass icon next to the Report

![](_page_16_Picture_15.jpeg)

# 2. Schedule Report

![](_page_16_Picture_16.jpeg)

3. Complete the Prompts

![](_page_17_Picture_92.jpeg)

![](_page_17_Figure_1.jpeg)

4. Click Next only once prompts are complete

![](_page_18_Picture_52.jpeg)

- 5. Finalize Schedule Report details
	- a. Name the report, including the date range and project included
	- b. Report Format is always Excel
	- c. Skip Users Inbox
	- d. Interval is always Once
	- e. Skip start date
	- f. Change End Date to 1 hour into the future
- 6. Click Send

![](_page_18_Picture_53.jpeg)

- 7. Wait for the Report to Run
- 8. Down the Report from the Inbox
	- a. Click the black arrow next to Inbox to check if it's done
	- b. Click the magnifying glass icon to download

![](_page_19_Picture_44.jpeg)

# 9. Open the Report

- a. Find the Veterans tab
- b. Find the Total Clients count

![](_page_20_Picture_56.jpeg)

10. Save the Report for your Records

<span id="page-20-0"></span>By-Name List of People Experiencing Homelessness Report

- 1. Find Report
	- a. Click on Connect to ART
	- b. Click on the black arrow next to Public Folder
	- c. Click on the black arrow next to Provider Specific Reports
	- d. Click on the black arrow next to NC-502 Durham
	- e. Click on the magnifying glass icon next to the Report

# **Advanced Reporting Tool**

#### **ART Browser**

![](_page_21_Picture_28.jpeg)

# 2. Schedule the Report

![](_page_21_Picture_29.jpeg)

#### 3. Complete the Prompts

![](_page_21_Picture_30.jpeg)

![](_page_22_Picture_63.jpeg)

![](_page_22_Figure_1.jpeg)

![](_page_23_Picture_7.jpeg)

4. Click Next only once the prompts are complete

![](_page_24_Picture_0.jpeg)

- 5. Finalize Schedule Report details
	- a. Name the report, including the date range and project included
	- b. Report Format is always Excel
	- c. Skip Users Inbox
	- d. Interval is always Once
	- e. Skip start date
	- f. Change End Date to 1 hour into the future
- 6. Click Send

![](_page_25_Picture_69.jpeg)

- 7. Wait for the Report to Run
- 8. Down the Report from the Inbox
	- a. Click the black arrow next to Inbox to check if it's done
	- b. Click the magnifying glass icon to download

![](_page_25_Picture_70.jpeg)

- 9. Open the Report and go to the No Headers for Excel tab
	- a. Filter to VI-SPDAT Version 2 column to count Singles' VI-SPDATs
	- b. Highlight the Client ID column to Count Clients
	- c. Filter to Family VI-SPDAT column to count Family VI-FSPDATs
	- d. Highlight the Client ID column to Count Clients
	- e. Filter to Youth VI-FSPDAT column to count youth TAY-VI-SPDATs
	- f. Highlight the Client ID column to Count Clients

![](_page_26_Picture_58.jpeg)

11. Save the report for your Records

# <span id="page-26-0"></span>Raw ReportWriter Reports

These reports are all downloaded the same ways. Then VoA Staff will use more crunch the numbers to produce the other Contract metrics.

List of Raw ReportWriter Reports to Use:

- Durham VoA CE Contract: Entries
- Durham VoA CE Contract: Communication
- Durham VoA CE Contract: Exits
- Durham VoA CE Contract: Follow-up Case Management

Remember that the [Referral Dashboard Report](#page-0-2) will also be referenced with this data.

# <span id="page-27-0"></span>How to Pull All Raw ReportWriter Reports

1. Find the Reports

![](_page_27_Picture_2.jpeg)

- 2. Click Next until you find the section with "Durham VoA CE Contract" reports
- 3. Click on the magnifying glass icon to open. This may take a couple minutes to load.
- 4. Download the Report (will download as Zip File)

![](_page_28_Picture_48.jpeg)

5. Save in a location for the records